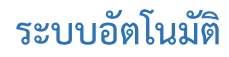

## **1. การขอใบอนุญาตส าหรับผู้ประกอบการ**

#### 1.1 การขอใบอนุญาตขายอาหารสัตว์ควบคุมเฉพาะ

#### **ประเภท ต่ออายุ**

#### ส าหรับผู้ประกอบการ

### 1) เข้าสู่ระบบสำหรับผู้ประกอบการ จากนั้นเลือก "อาหารสัตว์"

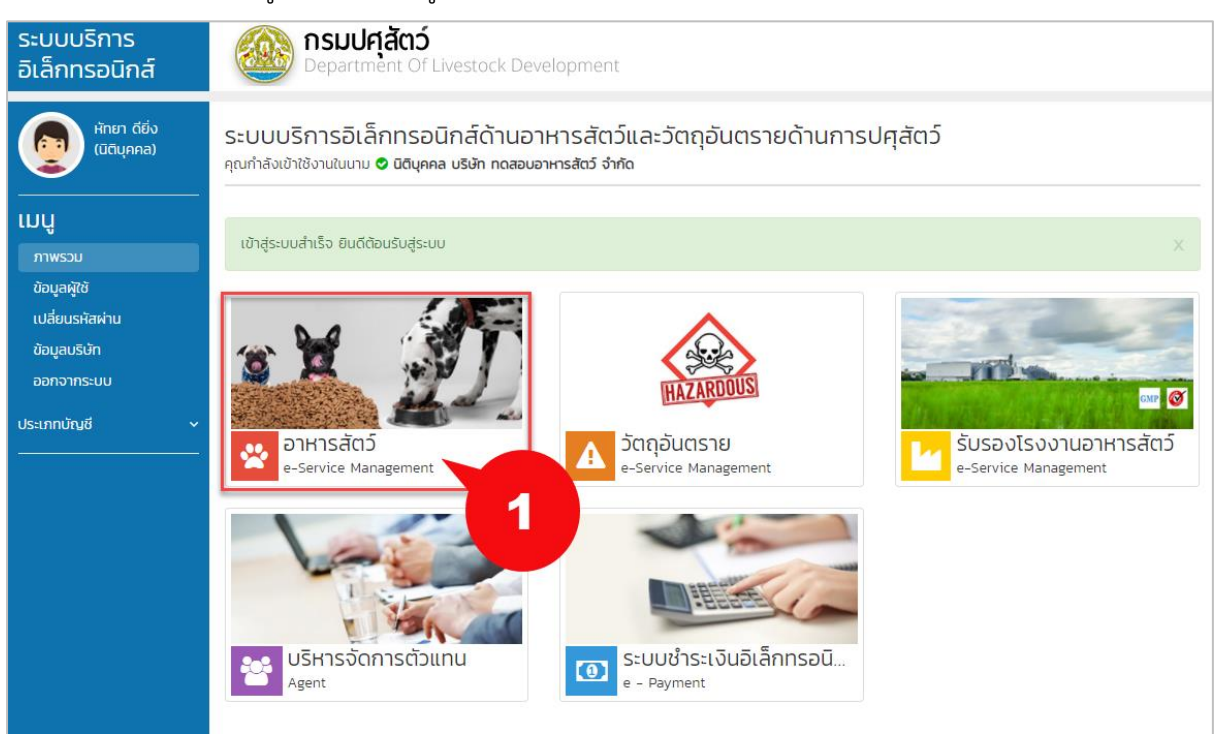

#### 2) เลือกเมนู "ใบอนุญาตขายอาหารสัตว์ควบคุมเฉพาะ" แล้วคลิก "ต่ออายุ"

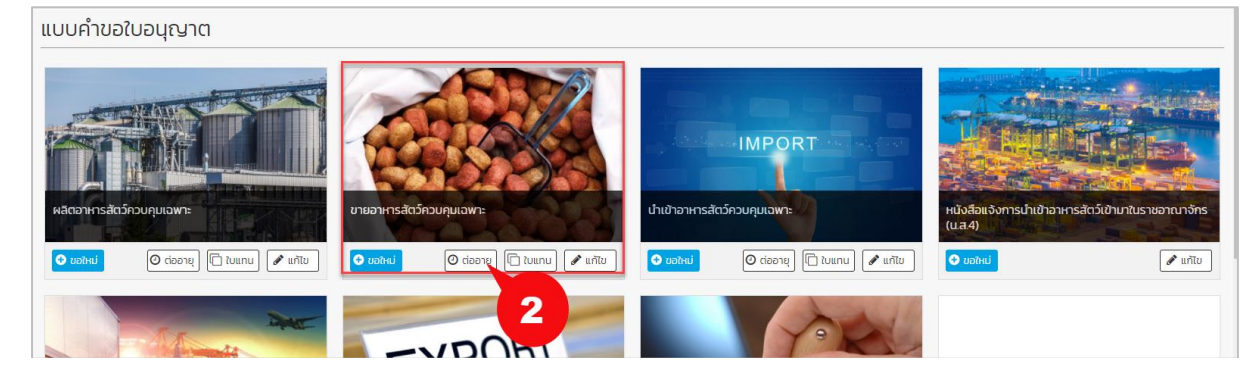

3) เลือกรายการใบอนุญาต และแนบเอกสารหลักฐานการต่ออายุ

#### 4) คลิก "ถัดไป"

**O** ย้อนกลับ

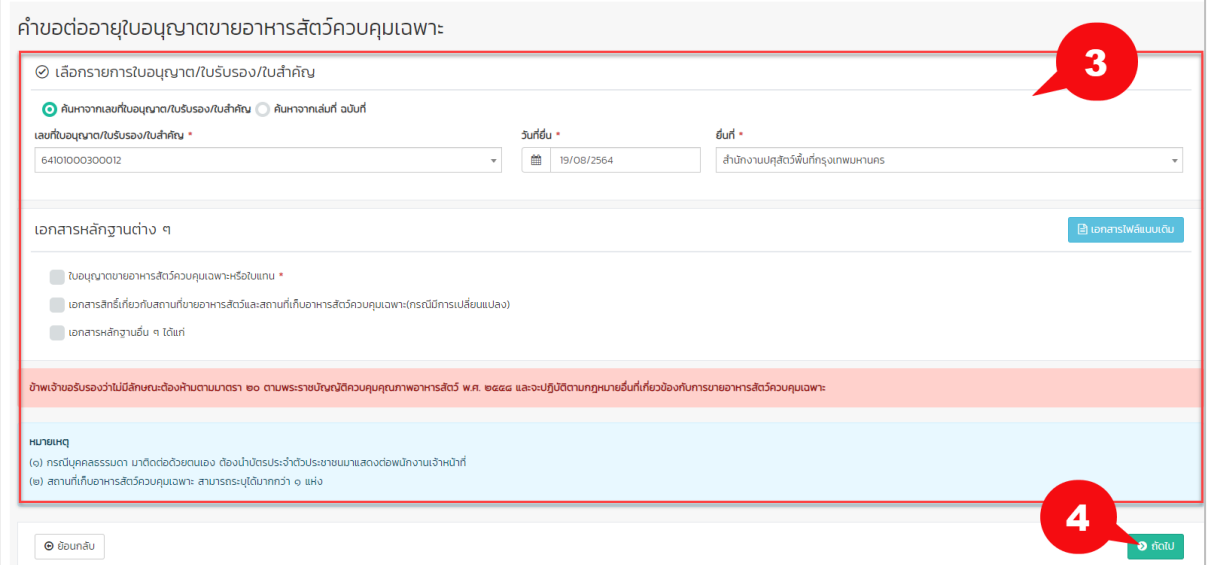

## 5) ระบุข้อมูลพร้อมตรวจสอบค าขอใบต่ออายุฯให้เรียบร้อย

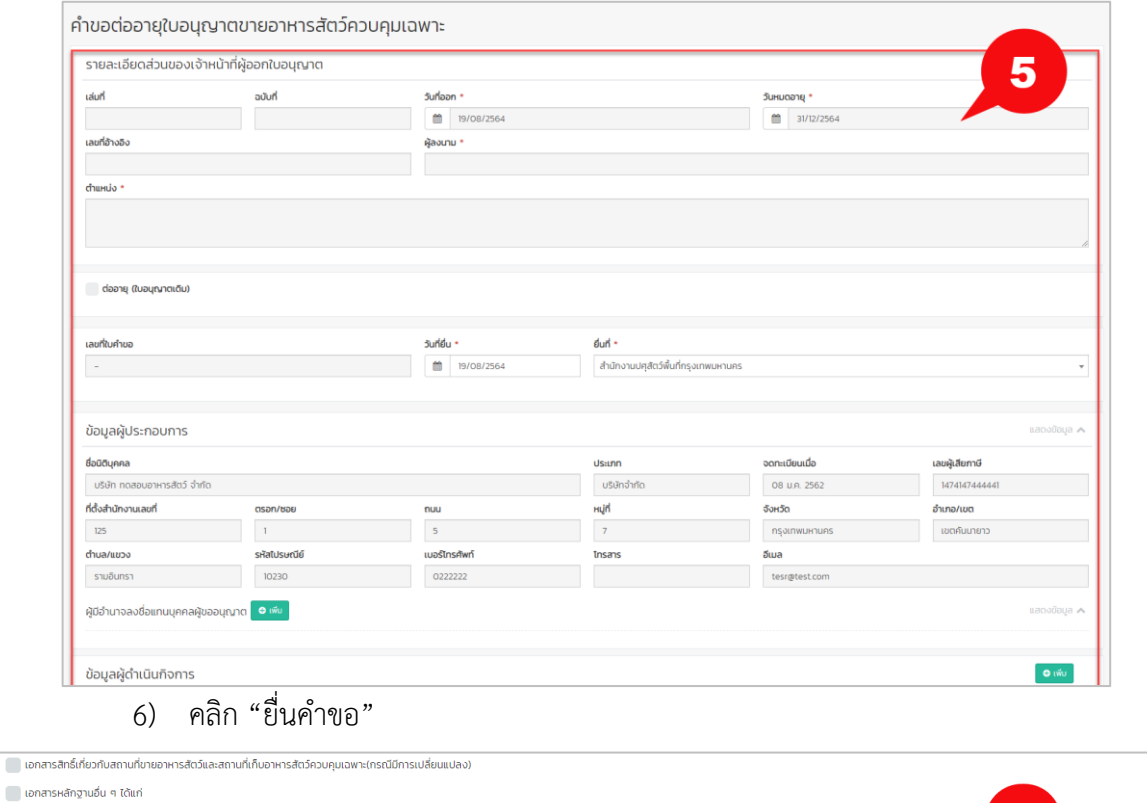

6

์ <mark>⊕ิ</mark> พิมพ์ใบคำขะ

7) ผู้ประกอบการสามารถตรวจสอบข้อมูลการยื่นได้ที่เมนู "ตรวจสอบสถานะใบคำขอ"

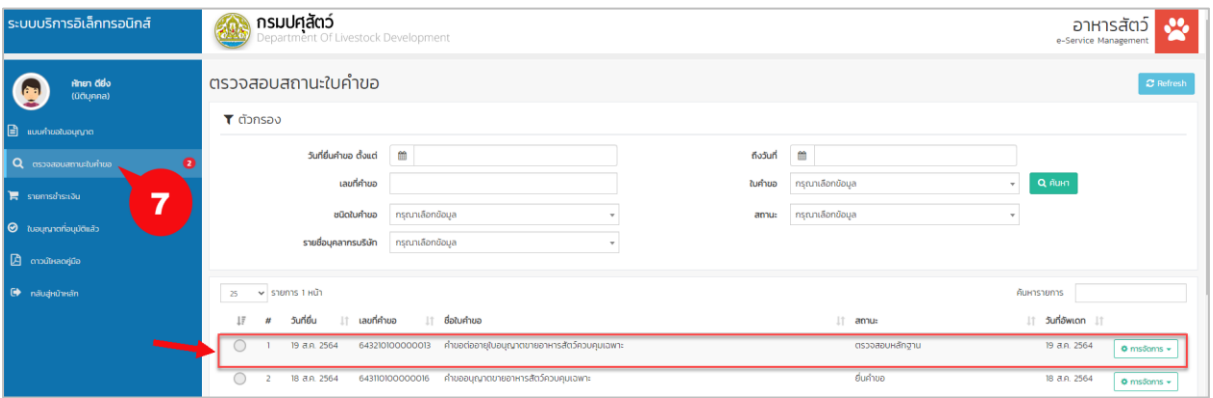

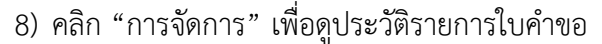

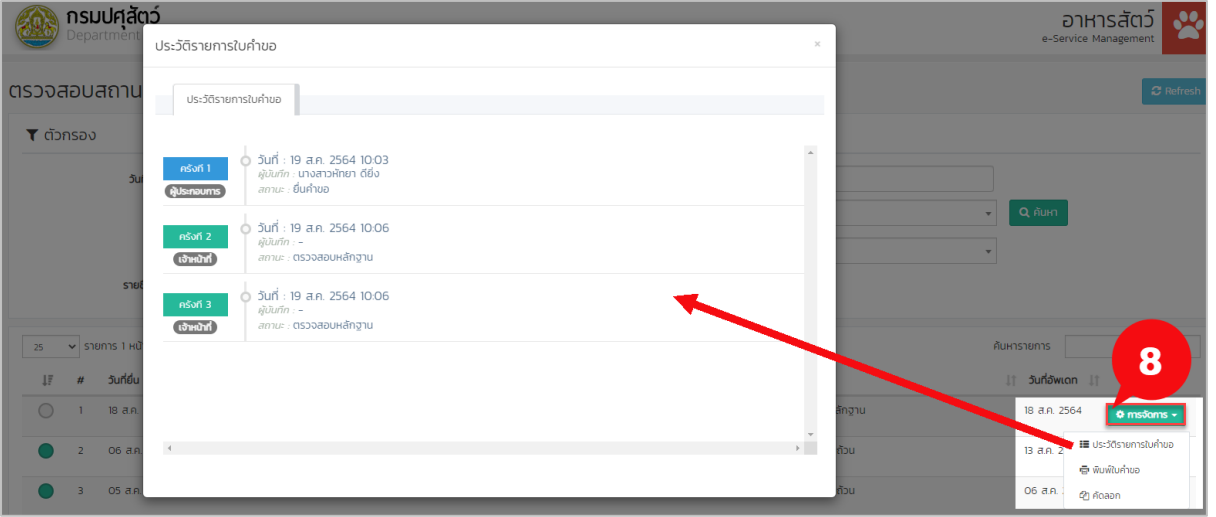

่ 9) กรณีที่เจ้าหน้าที่ได้ทำการตรวจสอบแล้ว และมีการขอข้อมูลเพิ่มเติม ระบบจะเปิดเมนู "แก้ไข

ข้อมูล" ให้ผู้ประกอบการทำการแก้ไขข้อมูลการยื่นคำร้องขอใบอนุญาตได้

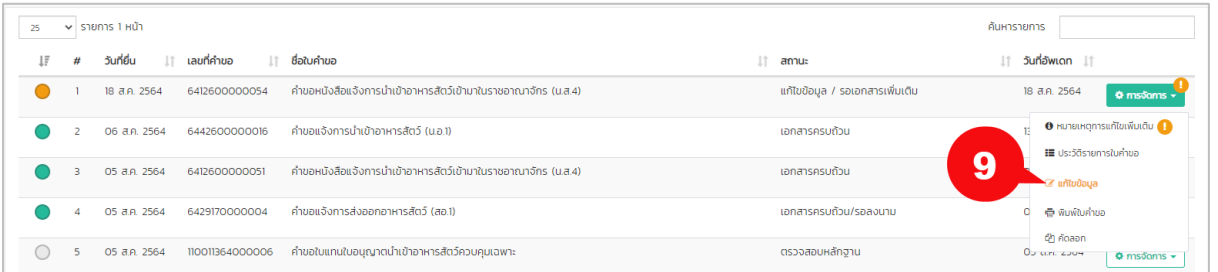

#### ส าหรับเจ้าหน้าที่

- 1) เมื่อผู้ประกอบการทำการยื่นคำขอเรียบร้อย ระบบจะทำการตรวจสอบข้อมูลการยื่นเบื้องต้น อัตโนมัติ โดยมีเงื่อนไขการตรวจสอบ ดังนี้
	- 1.1) ตรวจสอบข้อมูลการต่ออายุ ต้องเหมือนกับใบอนุญาตฉบับเดิม
	- 1.2) ตรวจสอบวันที่ยื่นคำขอ หากยื่นหลังวันสิ้นอายุเกิน 30 วัน
- 1.3) ตรวจสอบวันที่ยื่นคำขอ ยื่นได้ภายใน 90 วันก่อนวันสิ้นอายุหรือหลังวันสิ้นอายุแล้วไม่ เกิน 30 วัน
- 1.4) ตรวจสอบไฟล์ใบอนุญาตที่แนบ กับข้อมูลการยื่นต่ออายุ (OCR)
- 2) ระบบจะแสดงข้อมูลการตรวจสอบเบื้องต้นสำหรับเจ้าหน้าที่ เจ้าหน้าที่สามารถทำการ ตรวจสอบข้อมูลการยื่นได้ที่เมนู "รายการใบคำขอ"
- 3) คลิก "ค้นหา" ระบบจะแสดงข้อมูลรายการคำขอใบอนุญาต โดยจะมีสถานะสำหรับการ ตรวจสอบแจ้งเบื้องต้นก่อนคลิกเข้าไปดูรายละเอียด หากต้องการดูรายละเอียดเพิ่มเติมให้คลิก "แสดงข้อมูล"

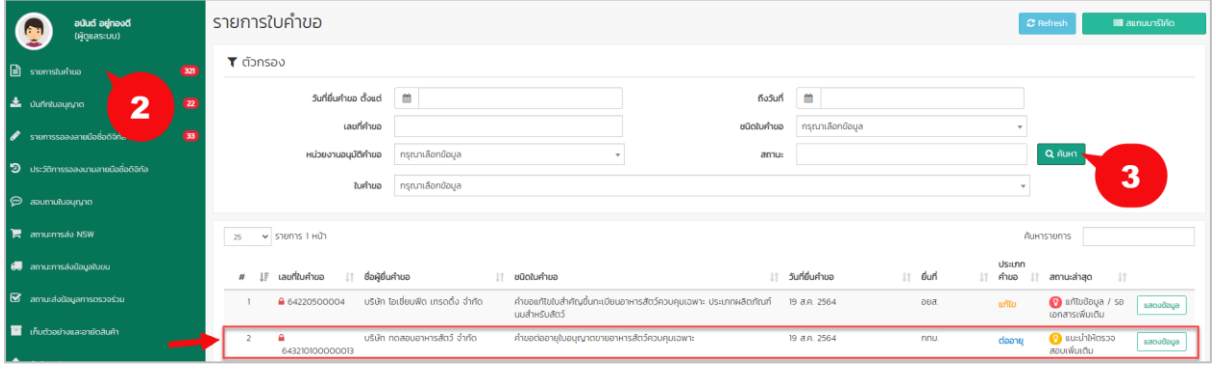

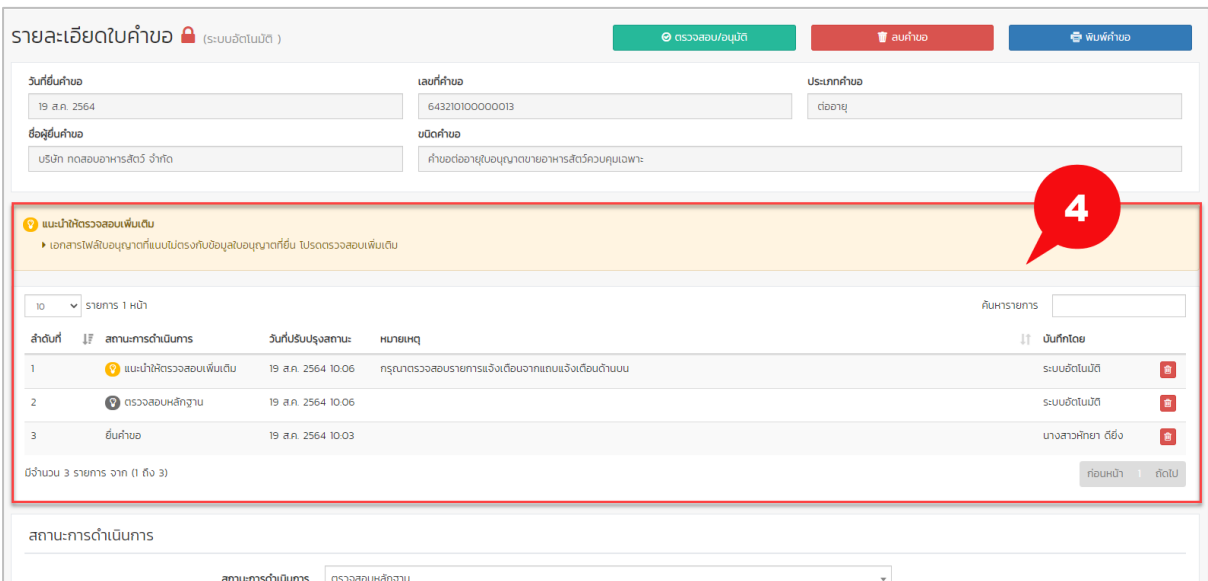

4) ระบบอัตโนมัติแสดงข้อความการตรวจสอบเบื้องต้น ให้เจ้าหน้าที่ทราบ

#### 5) เจ้าหน้าที่ทำการปรับสถานะการดำเนินการ โดยพิจารณาผลการแจ้งเตือนจากระบบอัตโนมัติ

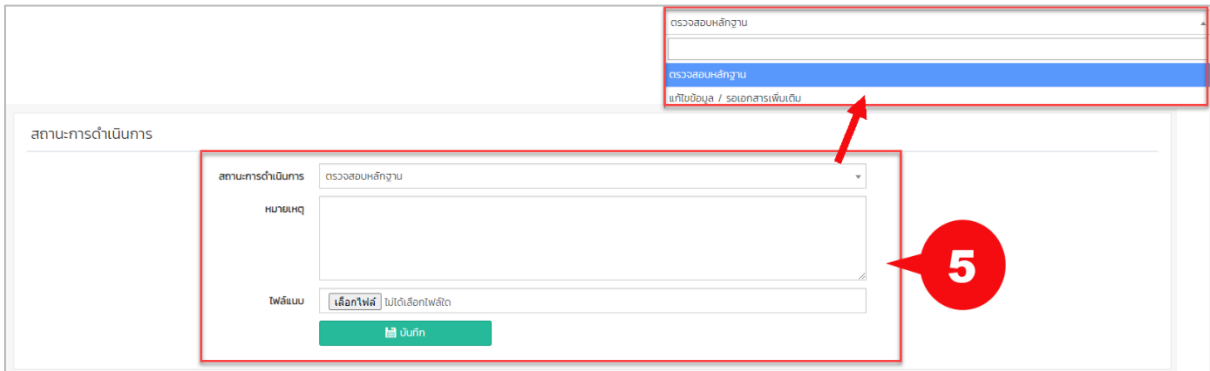

ส าหรับระบบอัตโนมัติจะแจ้งเตือนสถานะให้เจ้าหน้าที่ทราบโดยแบ่งออกเป็น 4 สี ดังนี้ 1) 0 สีแดง : แก้ไขข้อมูล / รอเอกสารเพิ่มเติม : ทำการกรอกข้อมูลไม่ถูกต้องตามเงื่อนไข

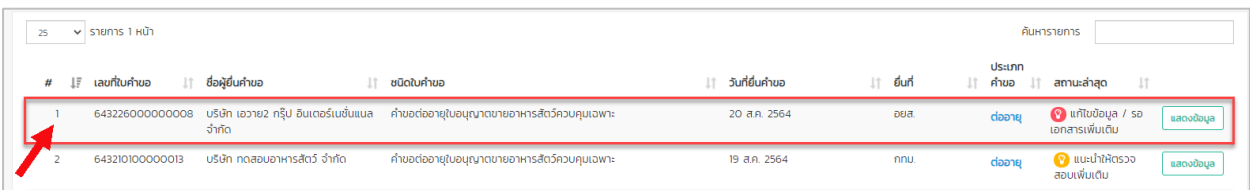

# 2) <sup>อ</sup>ี สีเหลือง แนะนำให้ตรวจสอบเพิ่มเติม : ทำการกรอกข้อมูลครบและถูกต้องตามเงื่อนไขบางส่วน

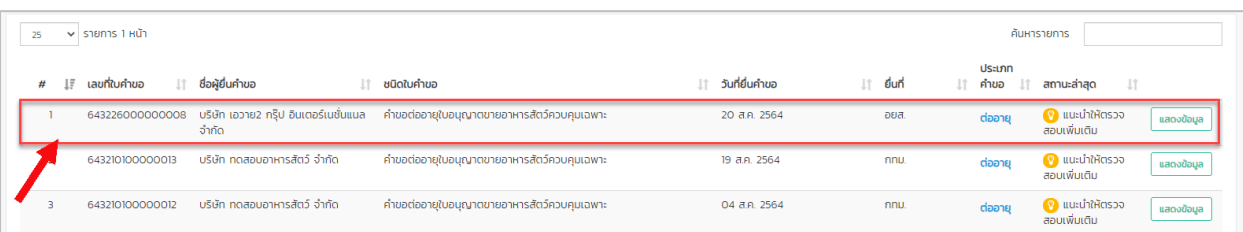

3) 3 สีเขียว แนะนำให้ผ่าน : ทำการกรอกข้อมูลครบและถูกต้องตามเงื่อนไข

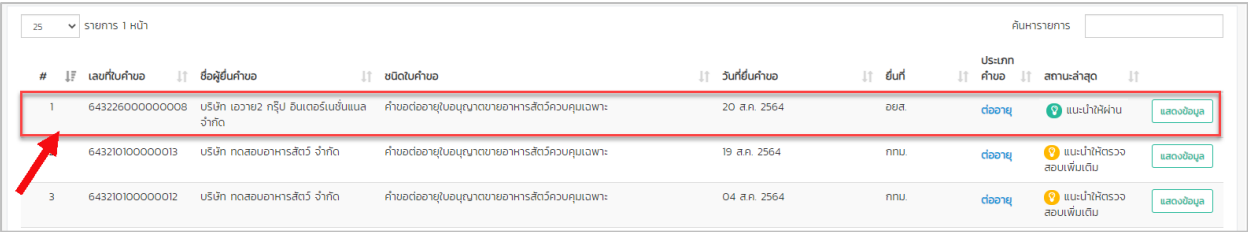

# 4) <sup>อ</sup>ิ สีน้ำเงิน ผ่าน : ทำการกรอกข้อมูลครบและถูกต้องตามเงื่อนไข แสดงเฉพาะ ใบอนุญาตขาย

### อาหารสัตว์ควบคุมเฉพาะ

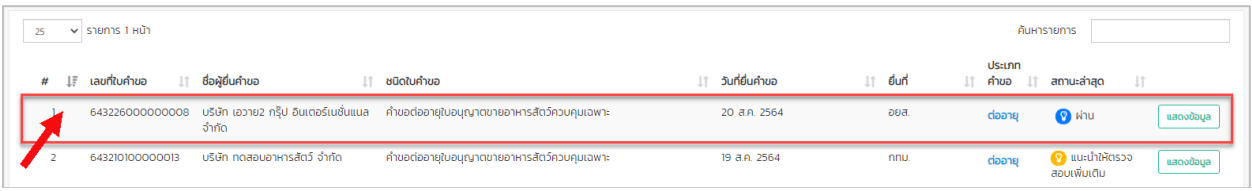

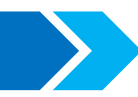

#### **ประเภท ใบแทน**

#### ส าหรับผู้ประกอบการ

1) เข้าสู่ระบบสำหรับผู้ประกอบการ จากนั้นเลือก "อาหารสัตว์"

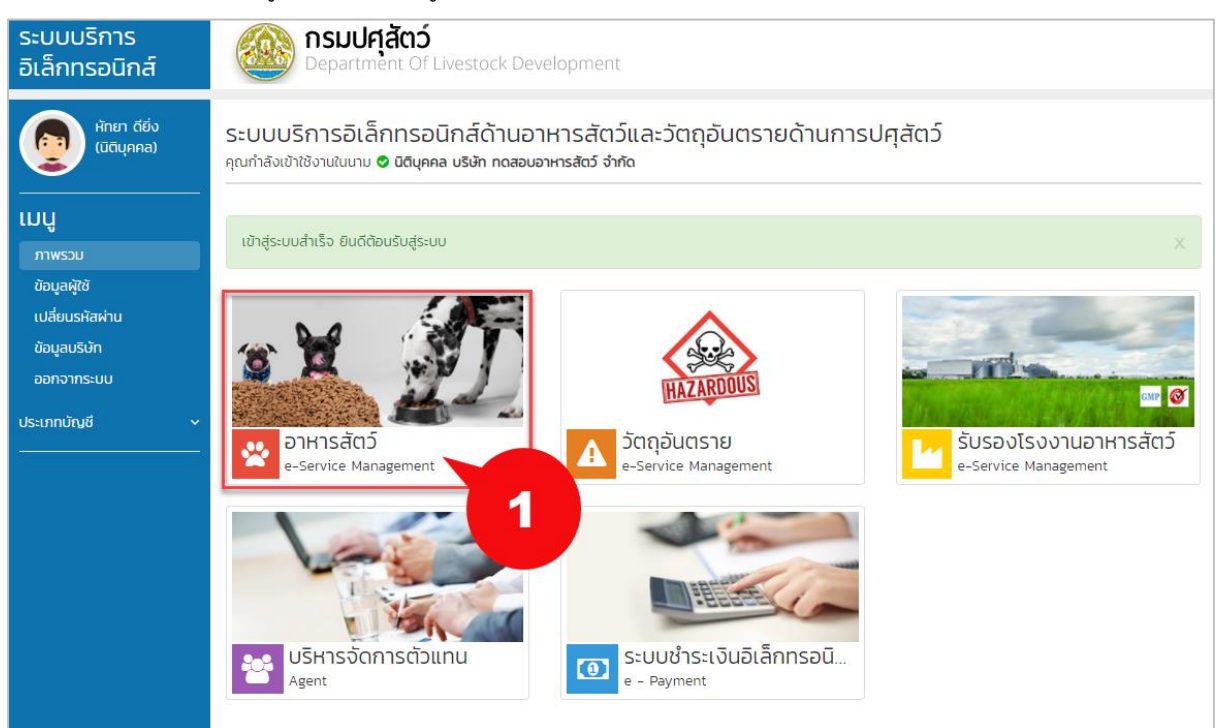

#### 2) เลือกเมนู "ใบอนุญาตขายอาหารสัตว์ควบคุมเฉพาะ" แล้วคลิก "ใบแทน"

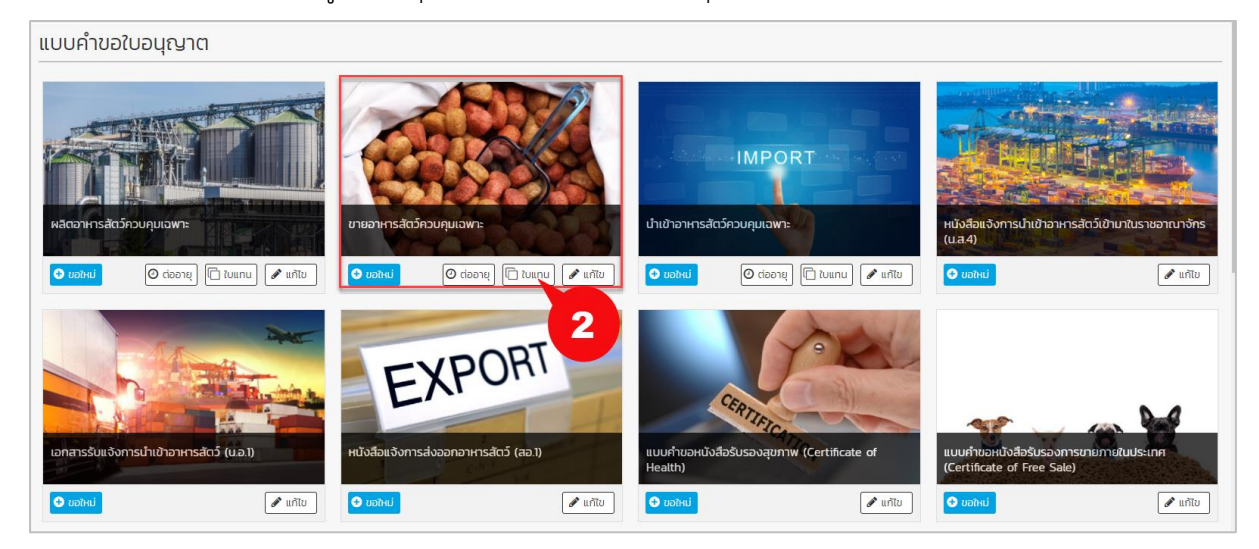

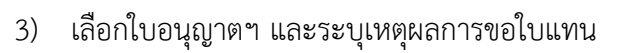

4) คลิก "ยื่นคำขอ"

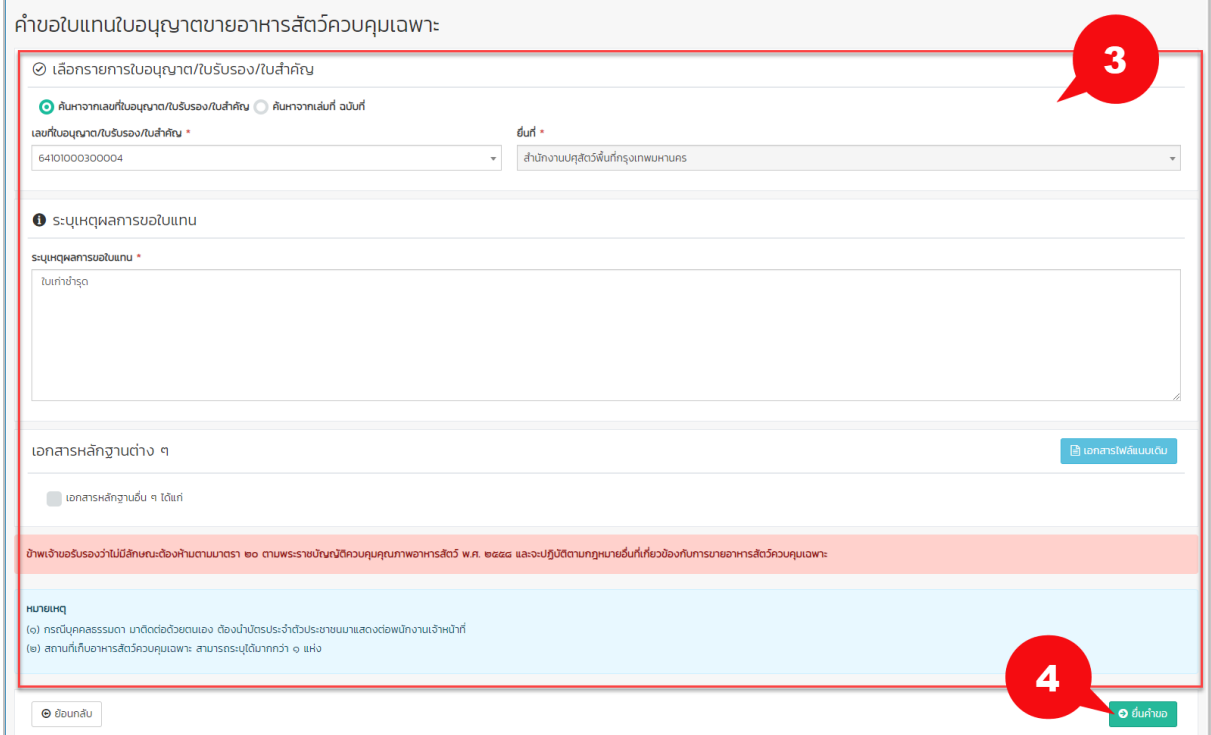

ี่ 5) ผู้ประกอบการสามารถตรวจสอบข้อมูลการยื่นได้ที่เมนู "ตรวจสอบสถานะใบคำขอ"

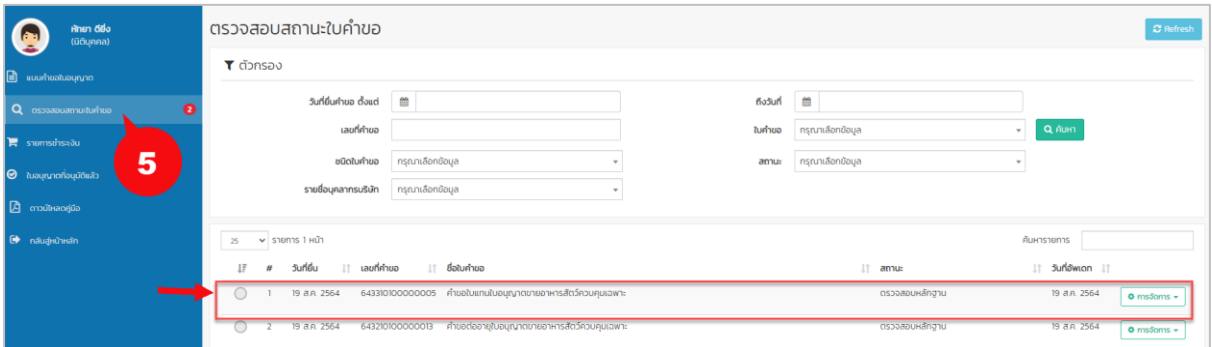

## 6) คลิก "การจัดการ" เพื่อดูประวัติรายการใบคำขอ

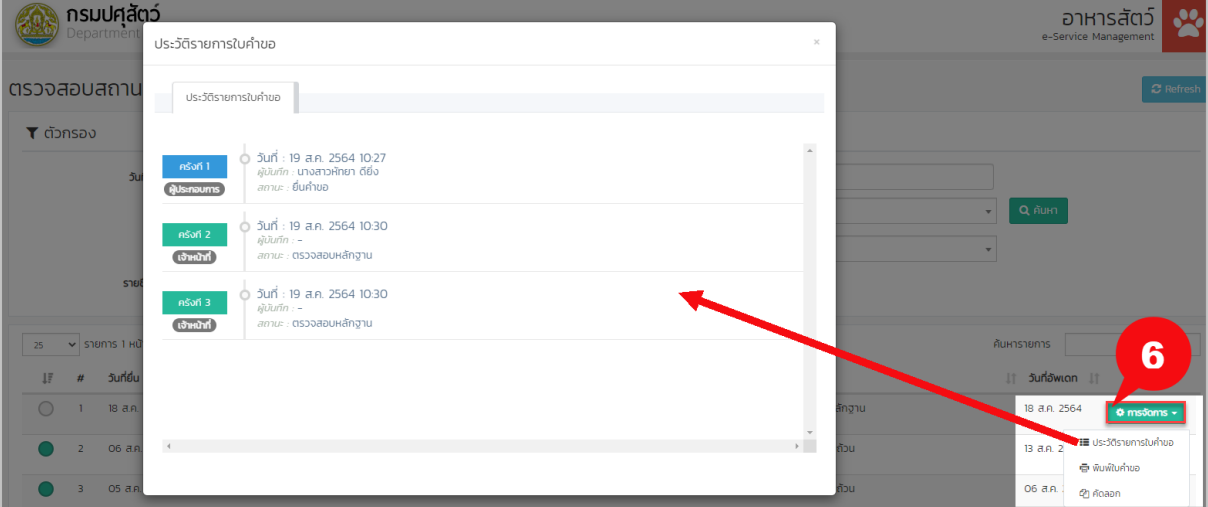

7) กรณีที่เจ้าหน้าที่ได้ทำการตรวจสอบแล้ว และมีการข้อมูลเพิ่มเติม ระบบจะเปิดเมนู "แก้ไข ข้อมูล" ให้ผู้ประกอบการทำการแก้ไขข้อมูลการยื่นคำร้องขอใบอนุญาตได้

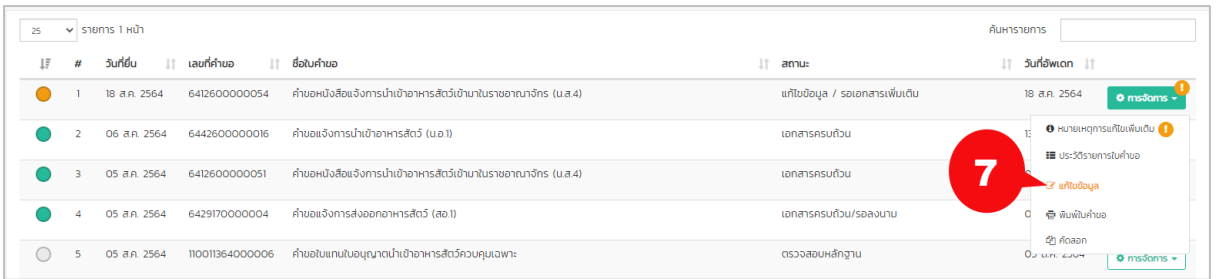

### ส าหรับเจ้าหน้าที่

- 1) เมื่อผู้ประกอบการทำการยื่นคำขอเรียบร้อย ระบบจะทำการตรวจสอบข้อมูลการยื่นเบื้องต้น อัตโนมัติ โดยมีเงื่อนไขการตรวจสอบ ดังนี้
	- 1.1) ตรวจสอบข้อมูลการขอใบแทน ต้องเหมือนกับใบอนุญาตฉบับเดิม
	- 1.2) ตรวจสอบหน่วยงานที่ยื่นใบแทน ต้องเป็นหน่วยงานเดิมก่อนหน้า
- ่ 2) ระบบจะแสดงข้อมูลการตรวจสอบเบื้องต้นสำหรับเจ้าหน้าที่ เจ้าหน้าที่สามารถทำการ ตรวจสอบข้อมูลการยื่นได้ที่เมนู "รายการใบคำขอ"
- 3) คลิก "ค้นหา" ระบบจะแสดงข้อมูลรายการคำขอใบอนุญาต โดยจะมีสถานะสำหรับการ ตรวจสอบแจ้งเบื้องต้นก่อนคลิกเข้าไปดูรายละเอียด หากต้องการดูรายละเอียดเพิ่มเติมให้คลิก "แสดงข้อมูล"

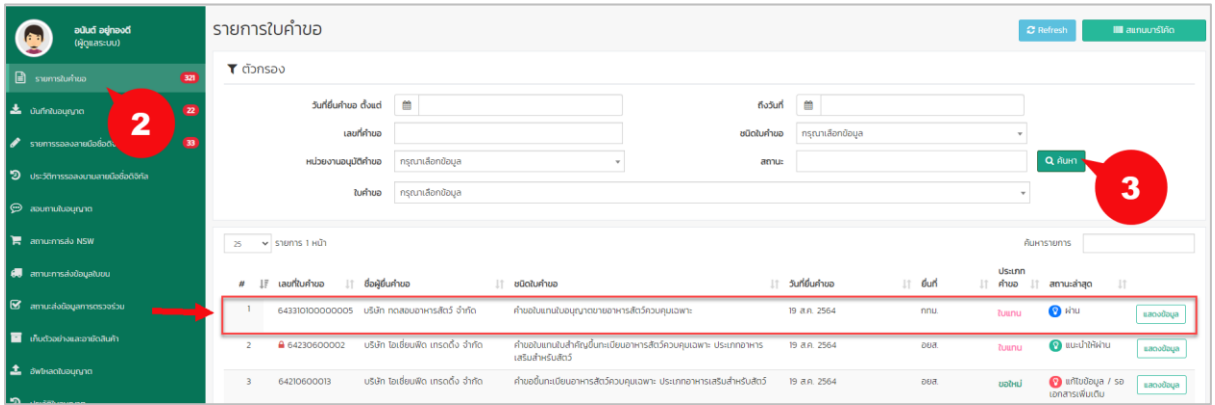

4) ระบบอัตโนมัติแสดงข้อความการตรวจสอบเบื้องต้น ให้เจ้าหน้าที่ทราบ

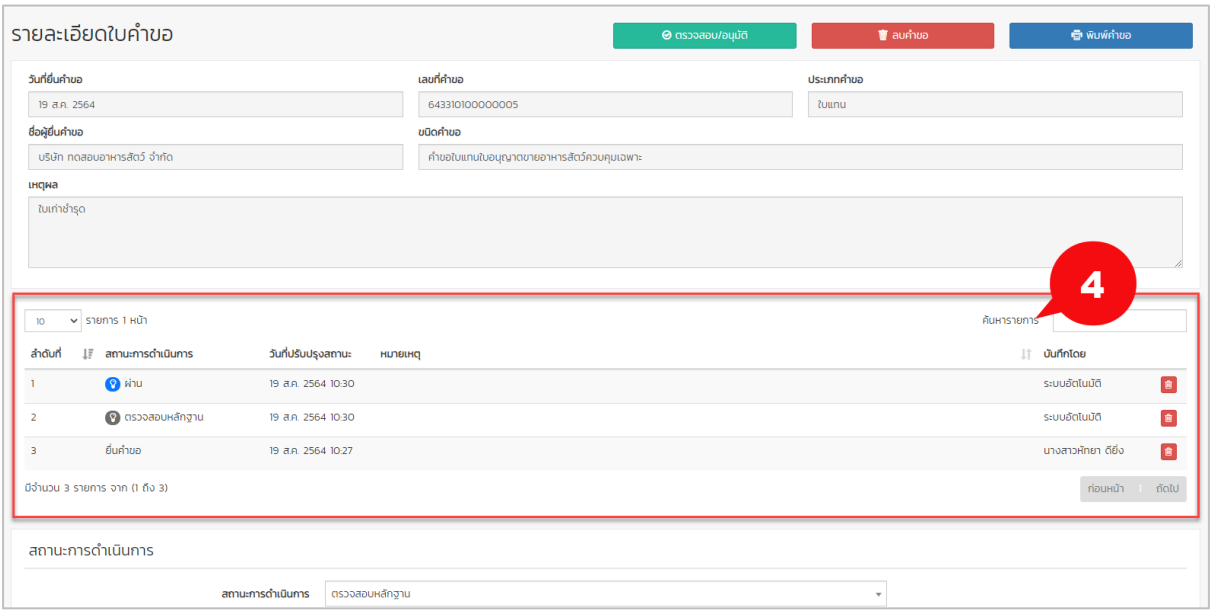

5) เจ้าหน้าที่ทำการปรับสถานะการดำเนินการ โดยพิจารณาผลการแจ้งเตือนจากระบบอัตโนมัติ

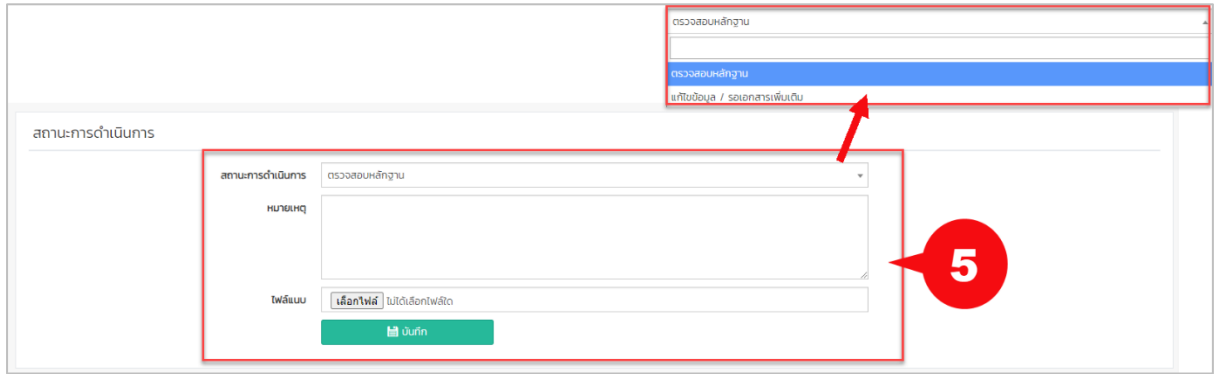

ส าหรับระบบอัตโนมัติจะแจ้งเตือนสถานะให้เจ้าหน้าที่ทราบโดยแบ่งออกเป็น 3 สี ดังนี้

1)  $\bullet$  สีแดง : แก้ไขข้อมูล / รอเอกสารเพิ่มเติม : ทำการกรอกข้อมูลไม่ถูกต้องตามเงื่อนไข

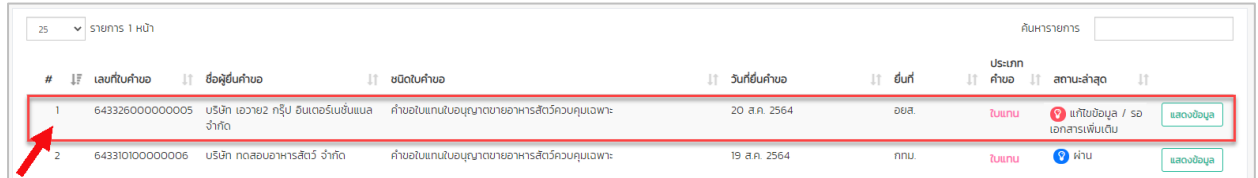

2) <sup>อ</sup>ี สีเหลือง แนะนำให้ตรวจสอบเพิ่มเติม : ระบบบังคับให้กรอกข้อมูลตามเงื่อนไข ซึ่งได้ทำการ ิตรวจสอบตั้งแต่ก่อนยื่นคำร้อง เพราะฉะนั้นส่วนนี้ระบบจะไม่มีการแจ้งเตือนให้เจ้าหน้าที่ทราบ

3)  $\bullet$  สีน้ำเงิน ผ่าน : ทำการกรอกข้อมูลครบและถูกต้องตามเงื่อนไข แสดงเฉพาะ ใบอนุญาตขาย

อาหารสัตว์ควบคุมเฉพาะ

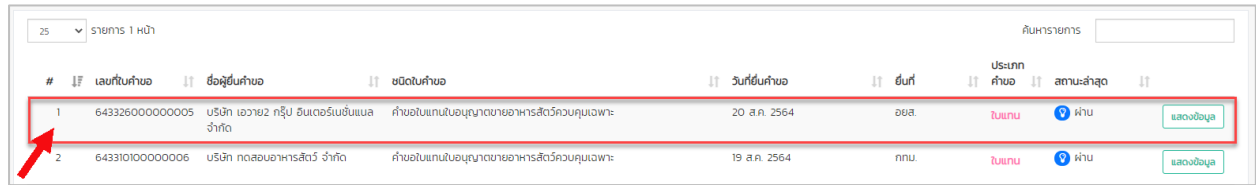